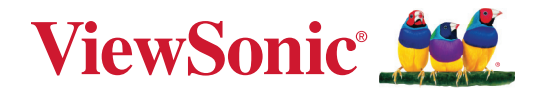

# **TeamJoin TRS10 voor Microsoft Teams-ruimten MPC310-W31-TU**

**Conferentie-pc**

## **MRC1010-TN**

**Aanraakconsole Handleiding**

## **Bedankt voor uw keuze voor ViewSonic®**

Als wereldwijd toonaangevende leverancier van visuele oplossingen, zet ViewSonic® zich in om de verwachtingen van de wereld op het vlak van technologische evolutie, innovatie en eenvoud, te overschrijden. Bij ViewSonic® geloven wij dat onze producten het potentieel hebben om een positieve impact in de wereld te bieden en we zijn ervan overtuigd dat het ViewSonic®-product dat u hebt gekozen, u goed van pas zal komen.

Nogmaals bedankt voor uw keuze voor ViewSonic®!

## **Inhoud**

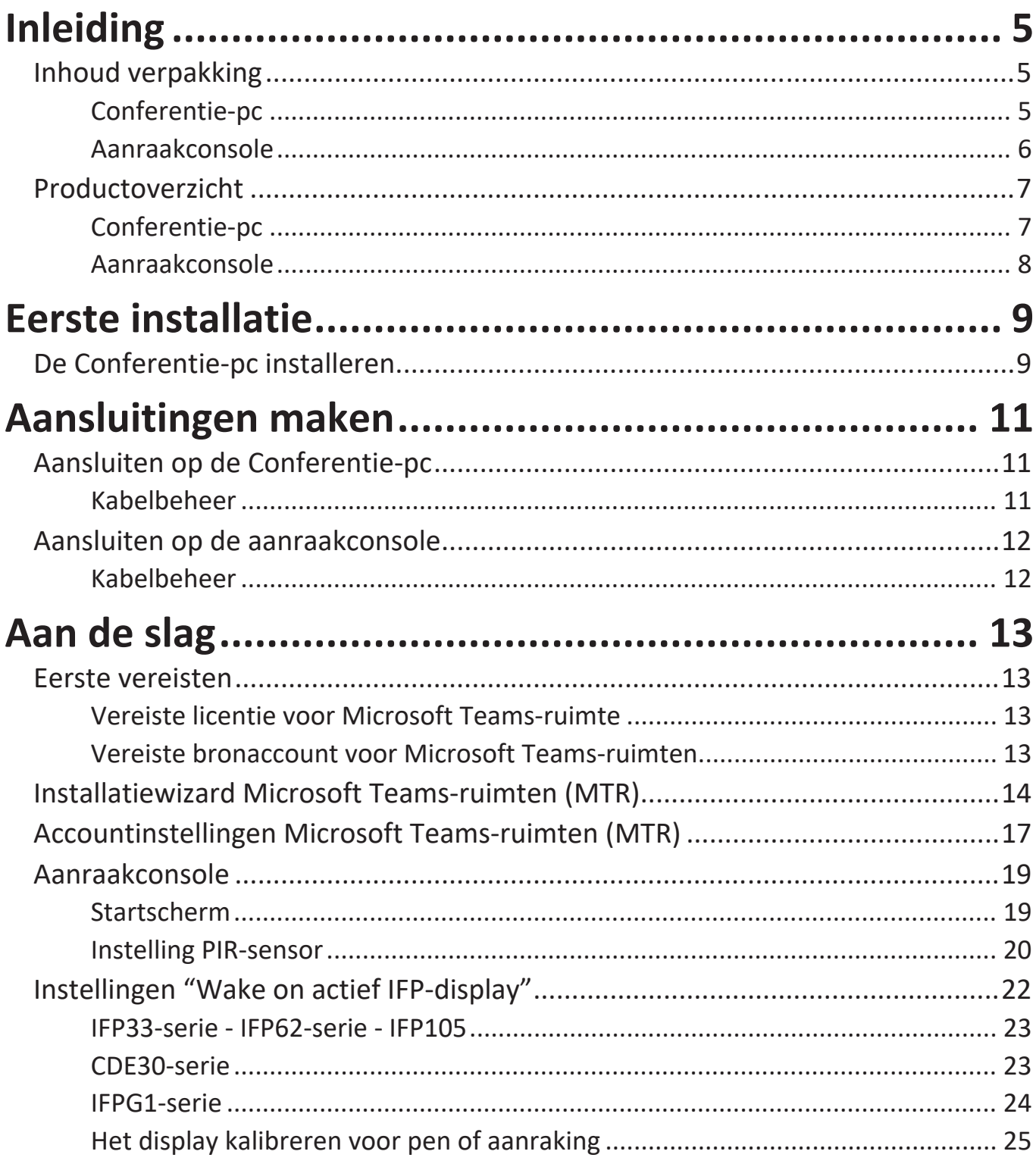

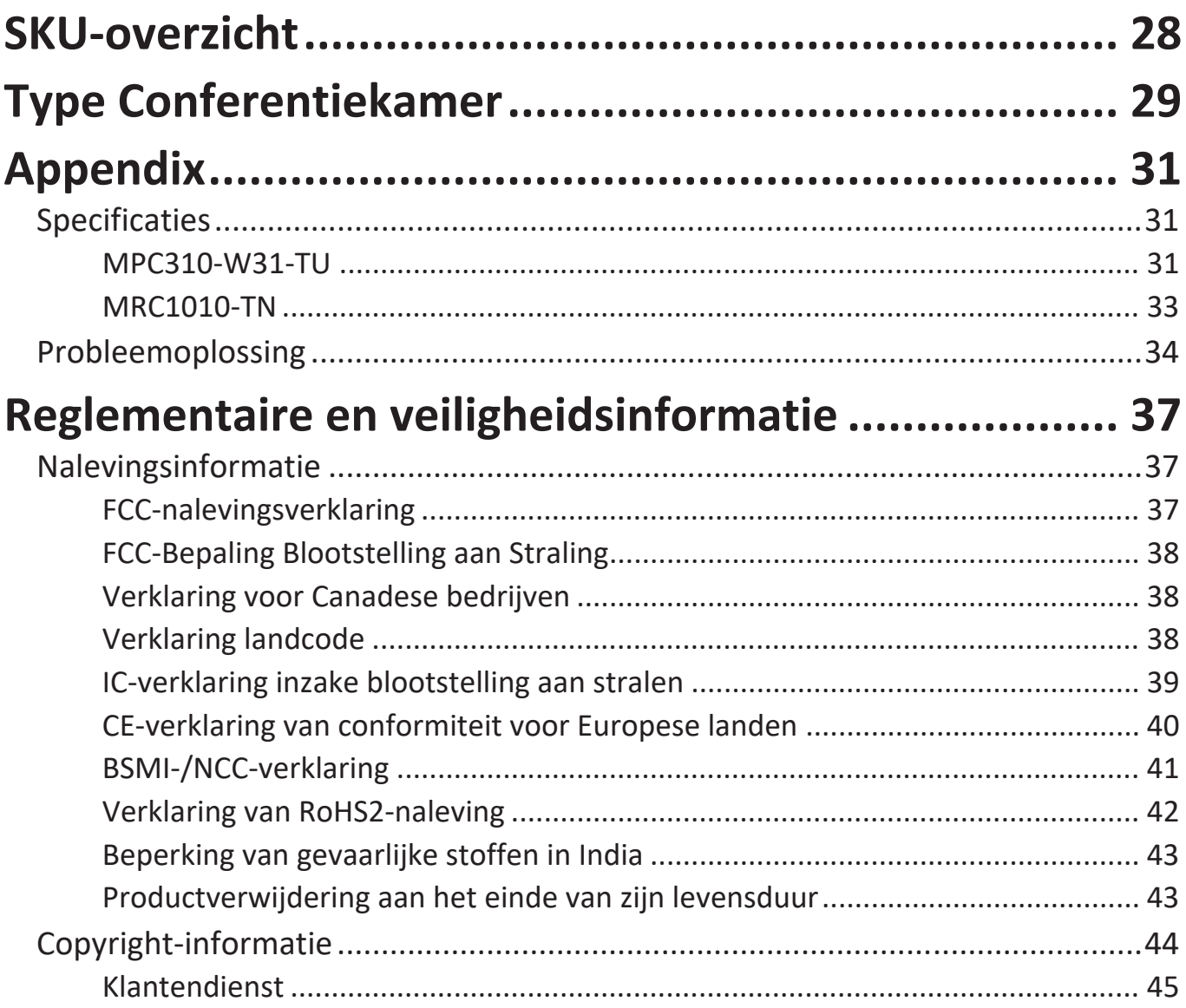

## <span id="page-4-0"></span>**Inleiding**

## **Inhoud verpakking**

#### **Conferentie-pc**

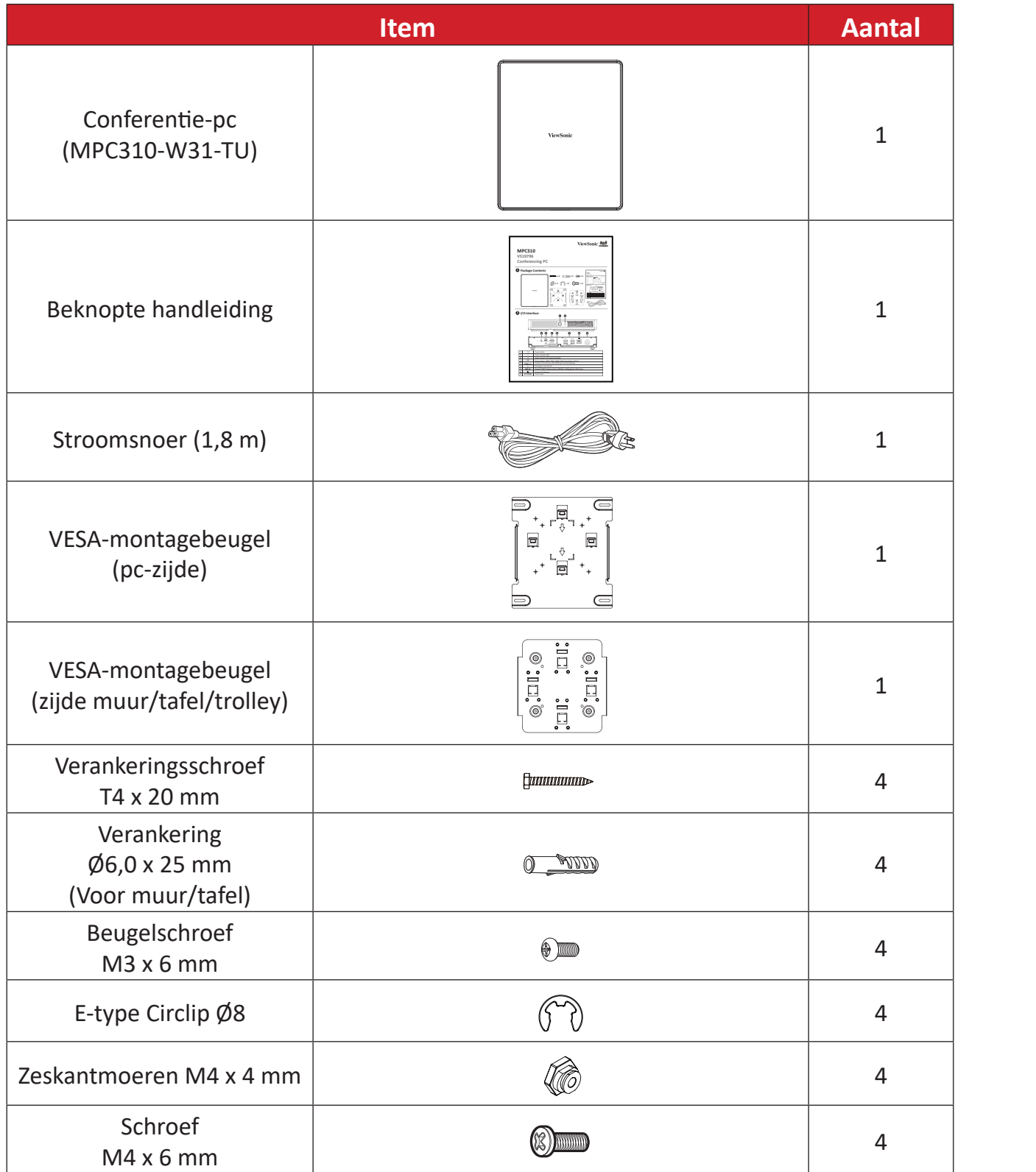

**8 9 OPMERKING:** Neem contact op met uw lokale wederverkoper voor meer informatie in geval van ontbrekende of beschadigde items.

Power delivery (MAX: 20W), USB3.0 data transmission, DP Out.

#### <span id="page-5-0"></span>**Aanraakconsole**

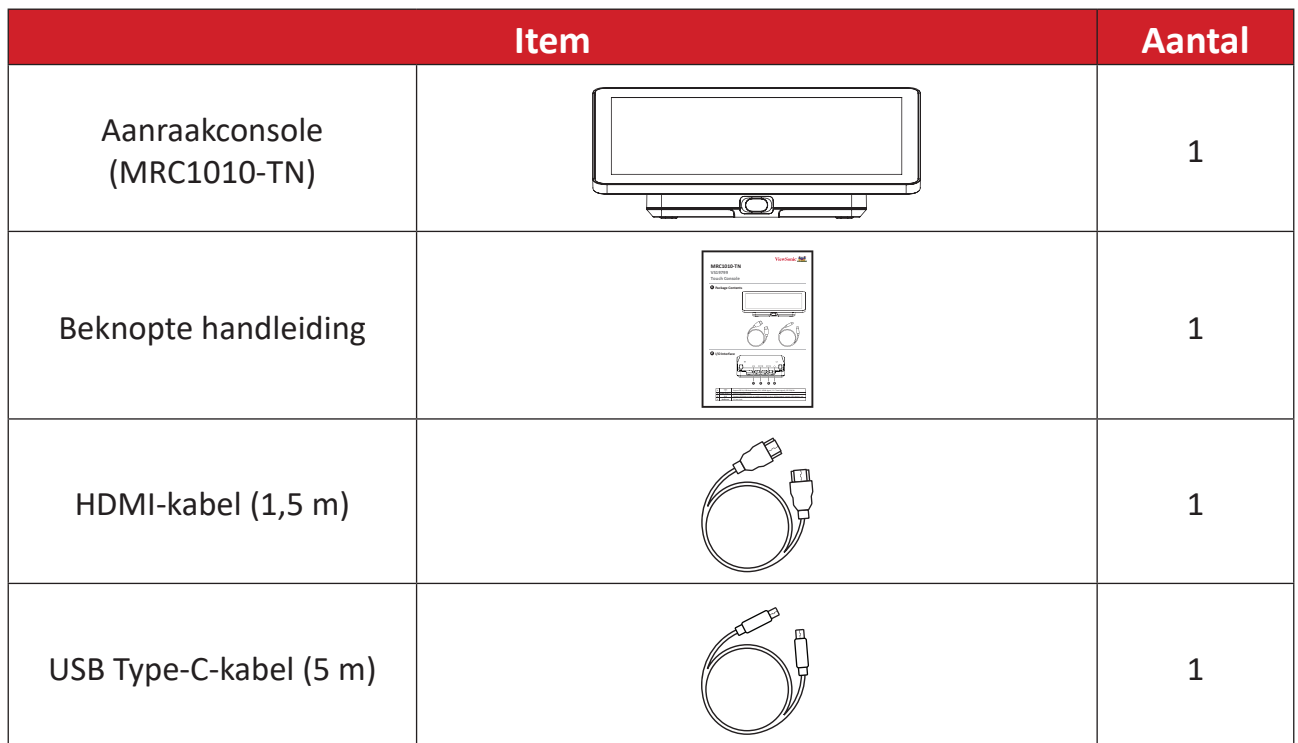

**OPMERKING:** Neem contact op met uw lokale wederverkoper voor meer informatie in geval van ontbrekende of beschadigde items.

### <span id="page-6-0"></span>**Productoverzicht**

#### **Conferentie-pc**

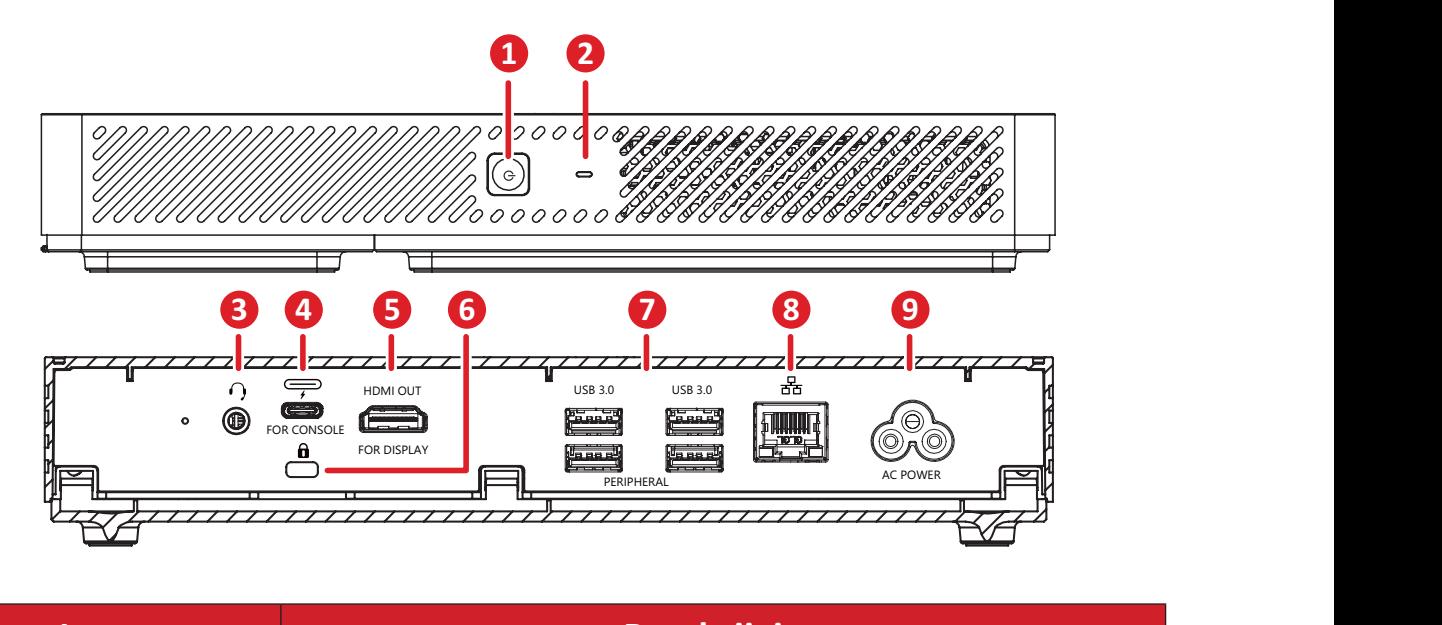

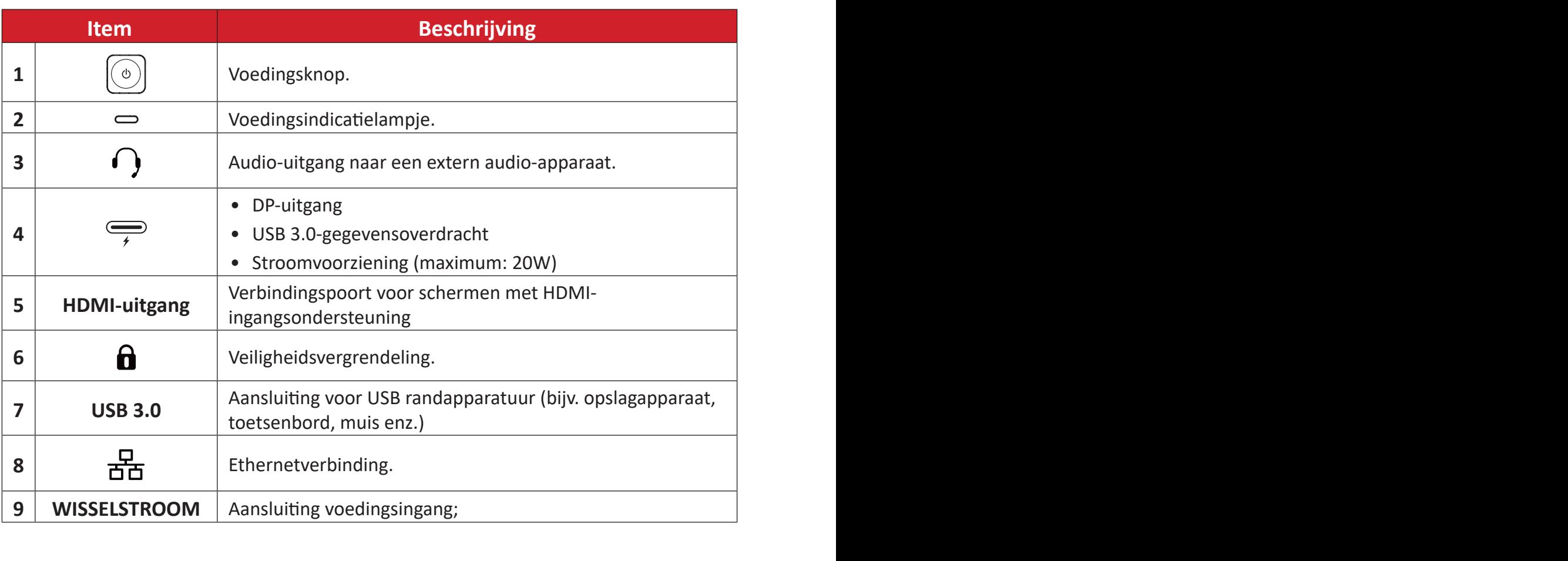

#### <span id="page-7-0"></span>**Aanraakconsole**

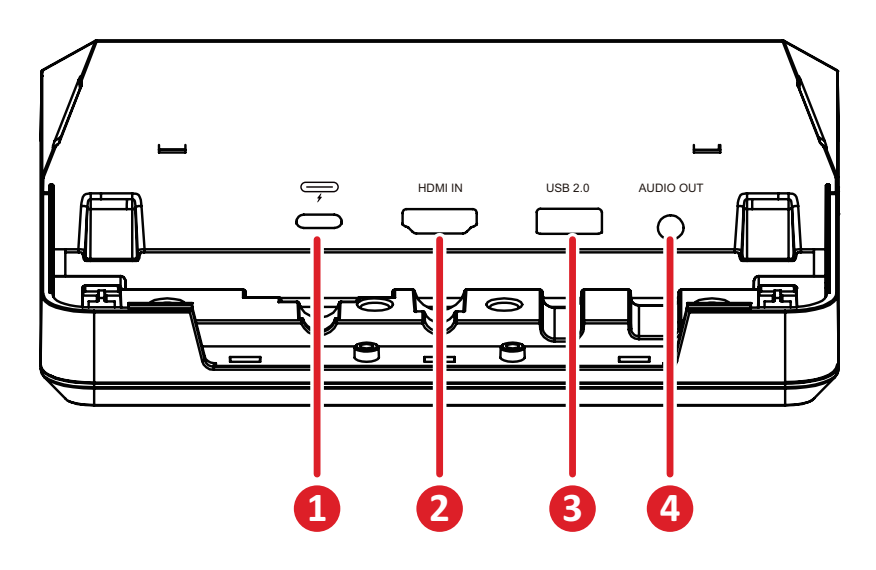

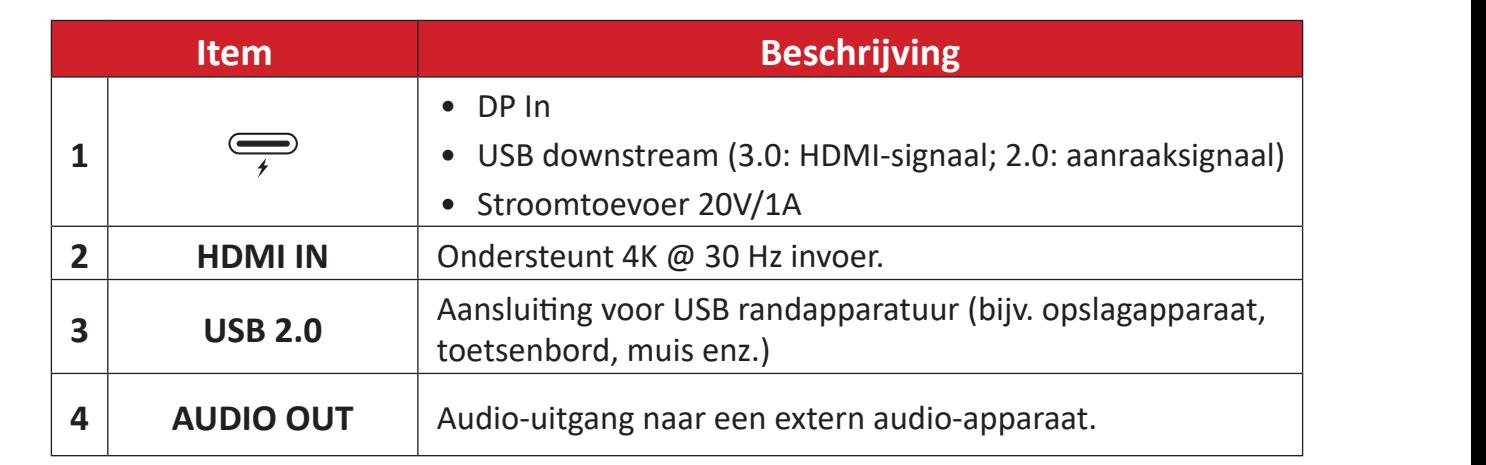

## <span id="page-8-0"></span>**Eerste installatie**

### **De Conferentie-pc installeren**

Met de meegeleverde VESA-montagebeugel geplaatst, kan de Conferentie-pc woden bevestigd aan een muur, tafel of trolley.

#### **De VESA-montagebeugel (pc-zijde) installeren op de Conferentie-pc**

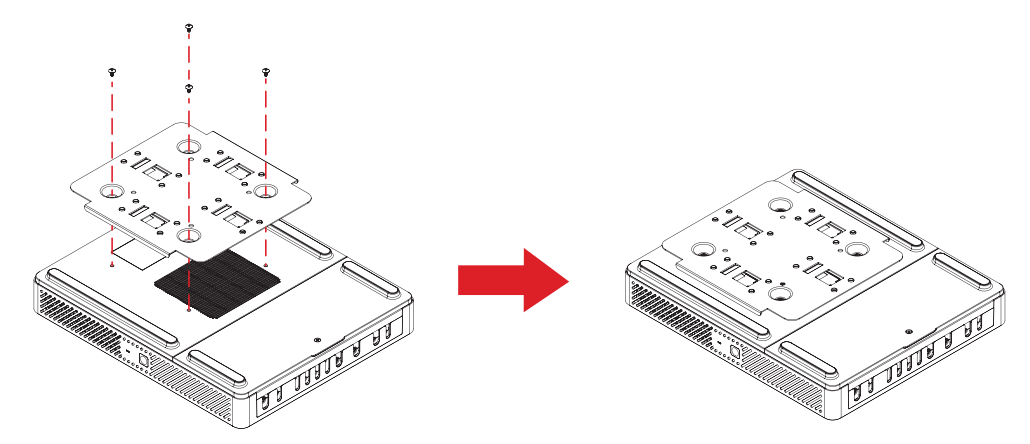

Bevestig de VESA-montagebeugel (pc-zijde) op de Conferentie-pc met vier beugelschroeven (M3 x 6 mm).

#### **De VESA-montagebeugel (muur/tafel/trolley) en de Conferentie-pc installeren**

Wandmontage

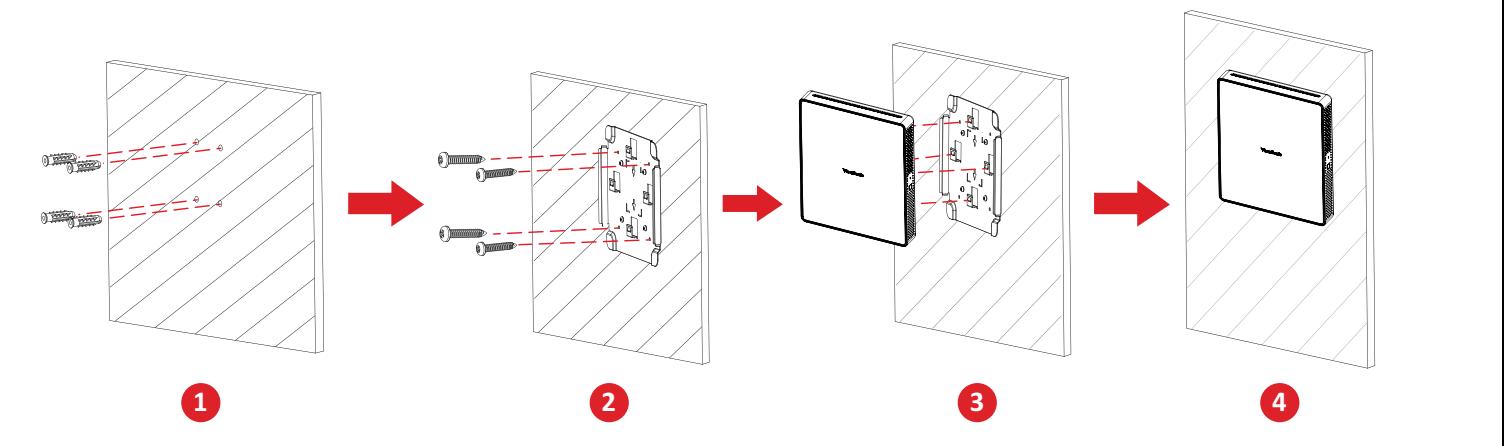

- **1.** Boor vooraf vier gaten in de muur en installeer vier verankeringen  $(0, 0 \times 25)$  mm).
- **2.** Lijn de VESA-montagebeugel (zijde muur/tafel/trolley) uit op de vier verankeringen en maak dan de VESA-montagebeugel vast met vier verankeringsschroeven (T4 x 20 mm).
- **3.** Bevestig de Conferentie-pc op de VESA-montagebeugel.

#### **Tafelmontage**

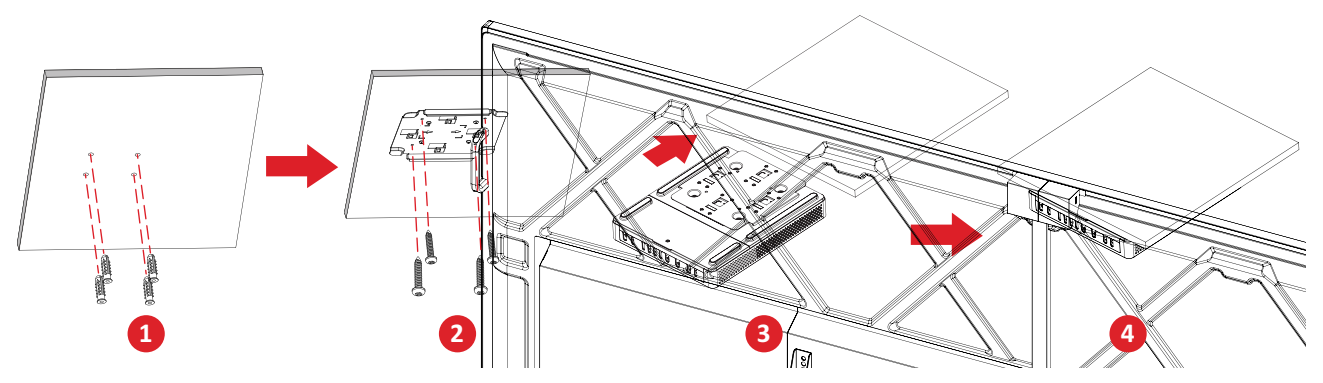

- **1.** Voor vooraf vier gaten in de tafel en installeer vier verankeringen (Ø6,0 x 25 mm).
- **1 2** verankeringen en maak dan de VESA-montagebeugel vast met vier **2.** Lijn de VESA-montagebeugel (zijde muur/tafel/trolley) uit op de vier verankeringsschroeven (T4 x 20 mm).
- **3.** Bevestig de Conferentie-pc op de VESA-montagebeugel.

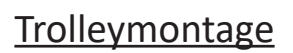

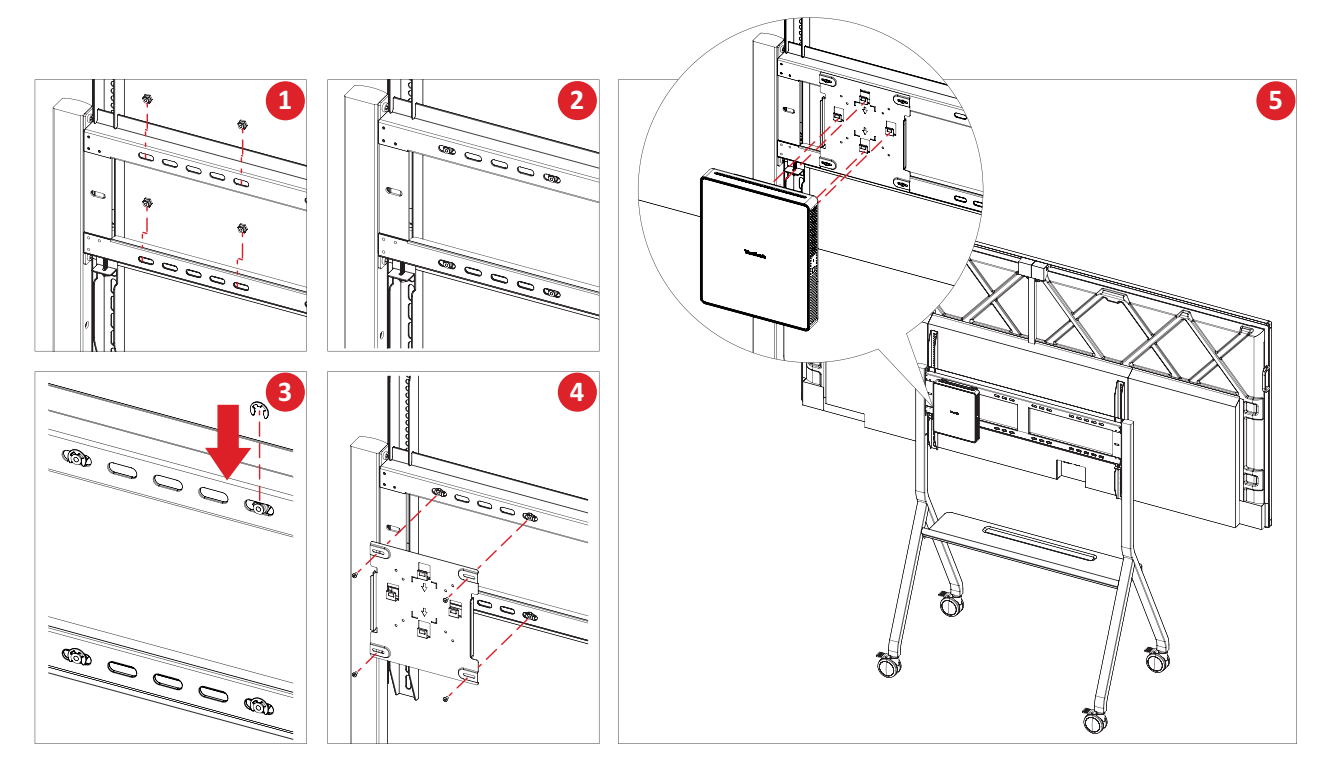

- **1.** Selecteer de installatielocatie op de trolley en zorg dat de ruimte geschikt is voor de Conferentie-pc.
- **2.** Installeer vier zeskantmoeren in de ovalen gaten van de trolley.
- **3.** Maak de zeskantmoeren vast met vier E-type Circlips (Ø8).
- **4.** Lijn de VESA-montagebeugel (zijde muur/tafel/trolley) uit op de vier zeskantmoeren en maak dan de VESA-montagebeugel vast met vier schroeven (M4 x 6 mm).
- **5.** Bevestig de Conferentie-pc op de VESA-montagebeugel.

## <span id="page-10-0"></span>**Aansluitingen maken**

### **Aansluiten op de Conferentie-pc**

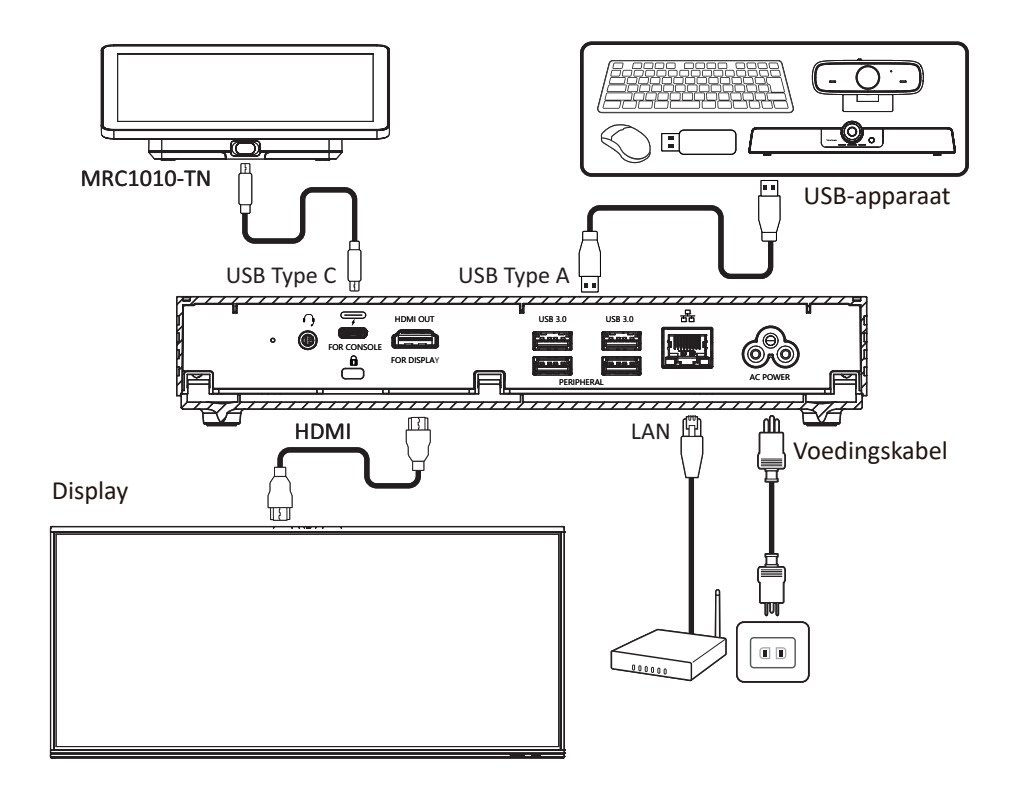

#### **Kabelbeheer**

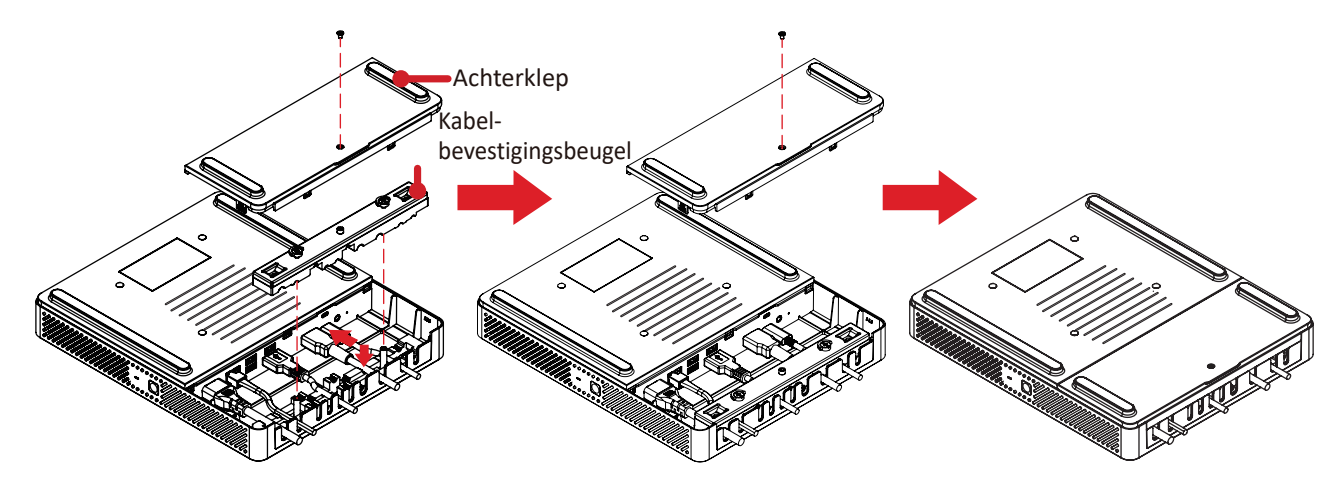

- **1.** Verwijder de achterklep van de Conferentie-pc en de kabelbevestigingsbeugel door de schroeven te verwijderen.
- **2.** Sluit alle eventuele kabels aan op de I/O-poorten van de Conferentie-pc en leid de kabels door de kabelkanalen.
- **3.** Plaats de kabelbevestigingsbeugel en de achterklep van de Conferentie-pc terug met de eerder verwijderde schroeven.

### <span id="page-11-0"></span>**Aansluiten op de aanraakconsole**

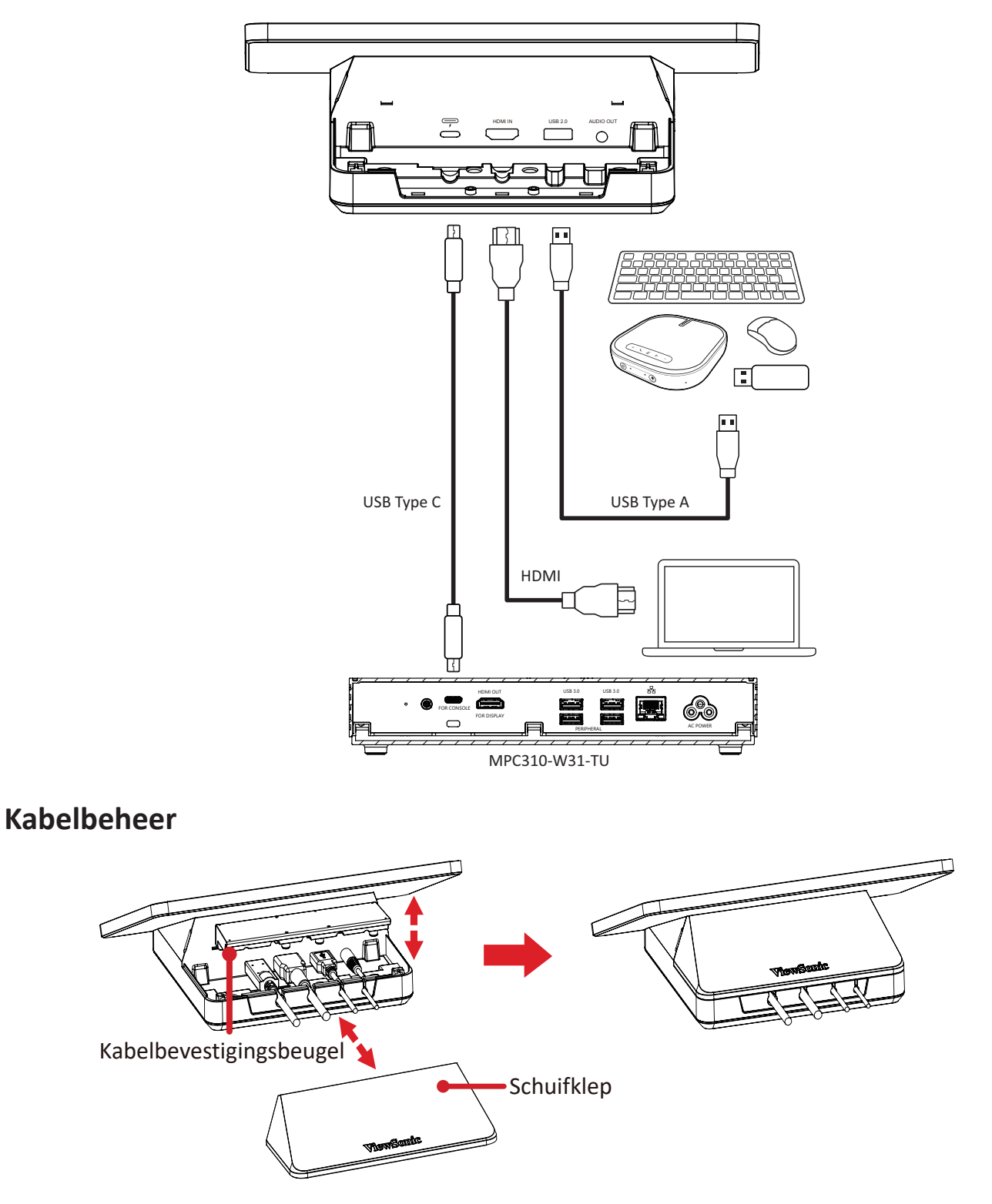

- **1.** Verwijder de schuifklep van de aanraakconsole en de kabelbevestigingsbeugel.
- **2.** Sluit alle benodigde kabels aan op de I/O-poorten van de Aanraakconsole en leid de kabels door de kabelkanalen.
- **3.** Plaats de kabelbevestigingsbeugel en de schuifklep van de aanraakconsole terug.

## <span id="page-12-0"></span>**Aan de slag**

### **Eerste vereisten**

#### **Vereiste licentie voor Microsoft Teams-ruimte**

U zult een licentie voor Microsoft Teams-ruimten nodig hebben om uw MTRkamersysteem in te stellen. Raadpleeg de Microsoft Teams-documentatie voor meer informatie over de vereiste licenties: [Licenties Microsoft Teams-ruimten](https://learn.microsoft.com/en-us/microsoftteams/rooms/rooms-licensing)

#### **Vereiste bronaccount voor Microsoft Teams-ruimten**

Om uw Microsoft Teams-ruimtesysteem in te stellen, hebt u ook een account voor Microsoft Teams-ruimten nodig. Raadpleeg de documentatie van Microsoft Teams voor informatie over het instellen van deze account: [Bronaccounts maken en](https://learn.microsoft.com/en-us/microsoftteams/rooms/create-resource-account?tabs=m365-admin-center%252Cgraph-powershell-password)  [configureren voor ruimten en gedeelde Teams-apparaten](https://learn.microsoft.com/en-us/microsoftteams/rooms/create-resource-account?tabs=m365-admin-center%252Cgraph-powershell-password)

## <span id="page-13-0"></span>**Installatiewizard Microsoft Teams-ruimten (MTR)**

**1.** Selecteer de taal.

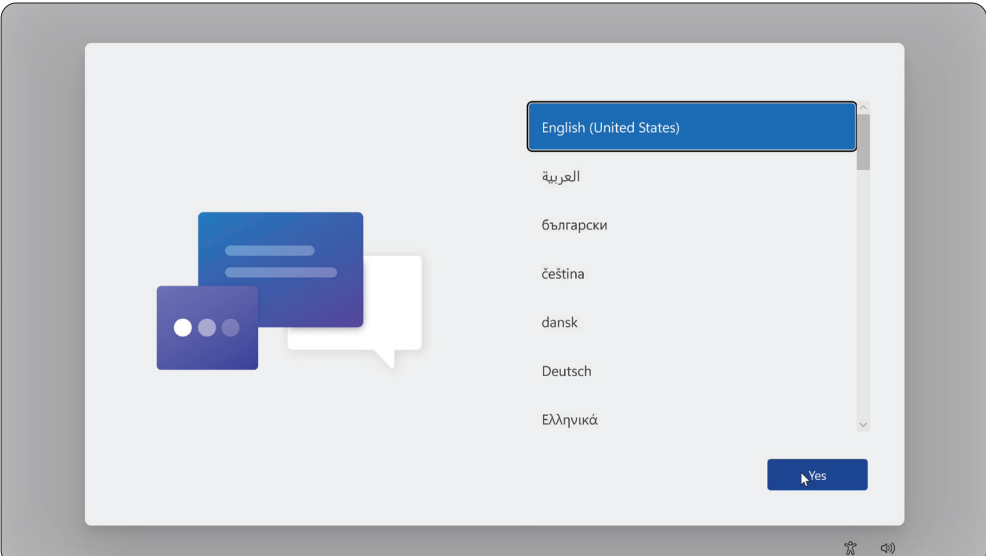

**2.** Selecteer land of regio.

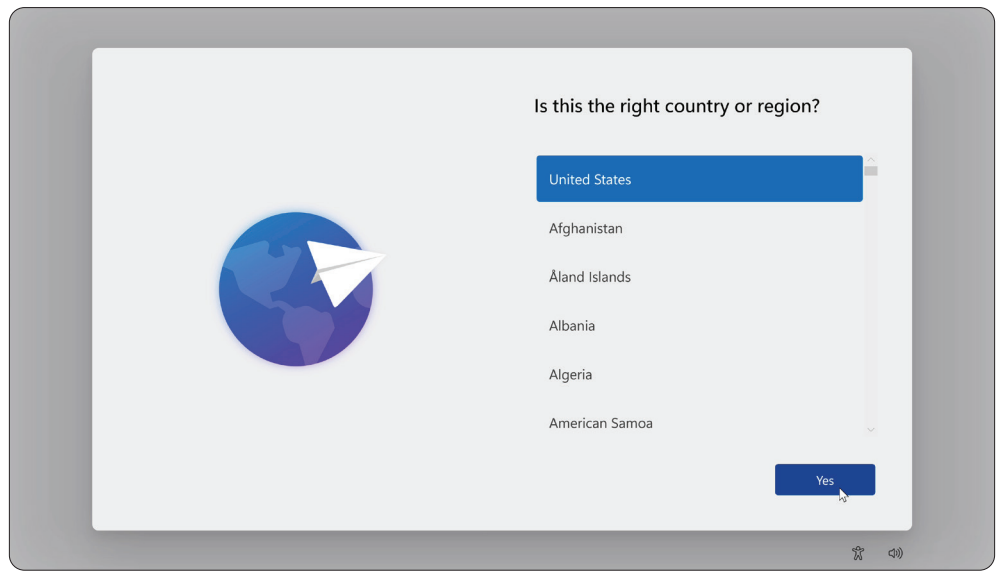

**3.** Selecteer de toetsenbordopmaak.

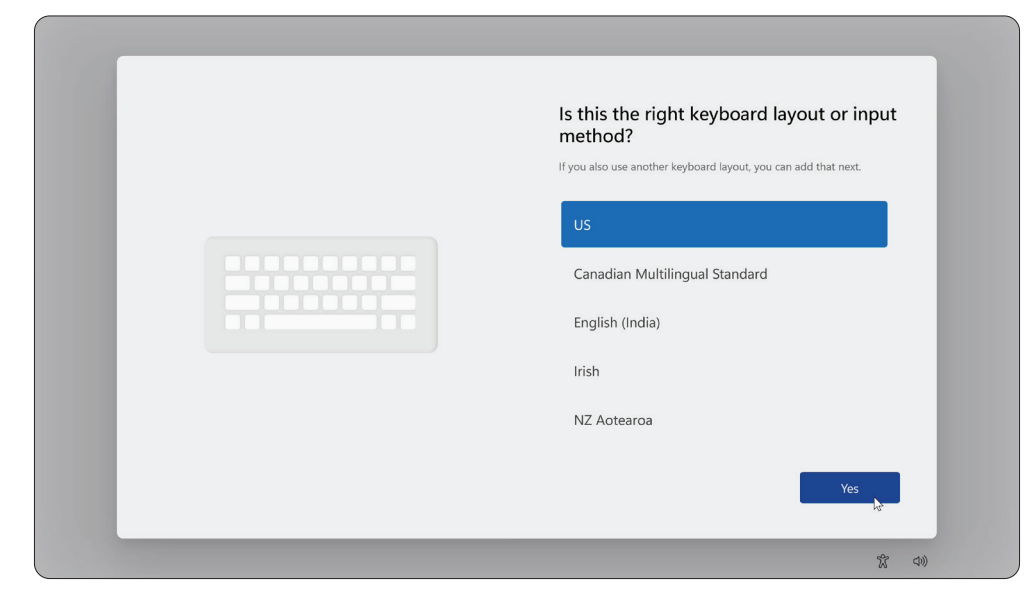

**4.** Voeg een tweede toetsenbordopmaak toe.

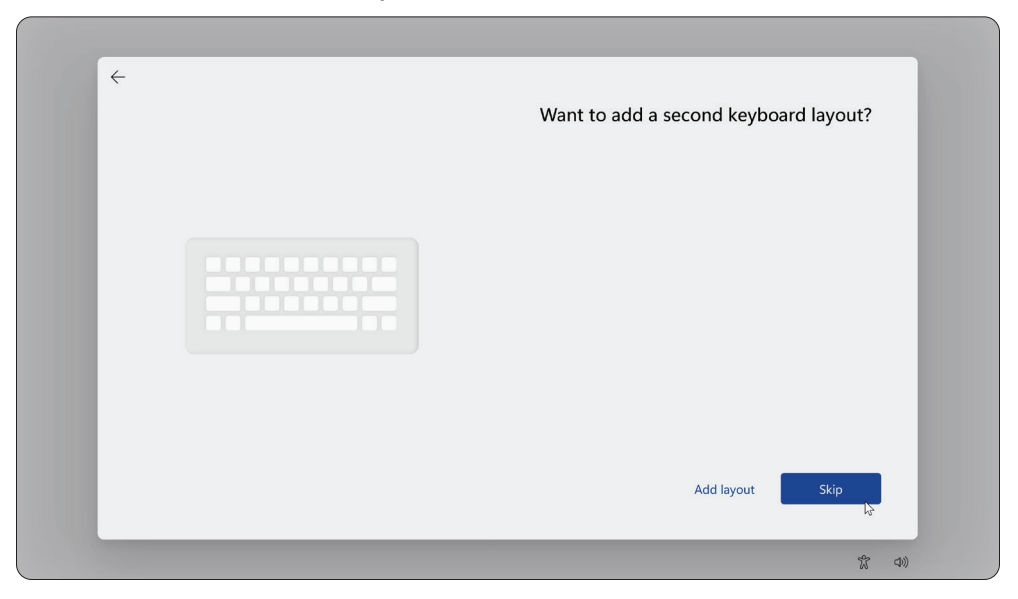

**5.** Maak verbinding met een netwerk.

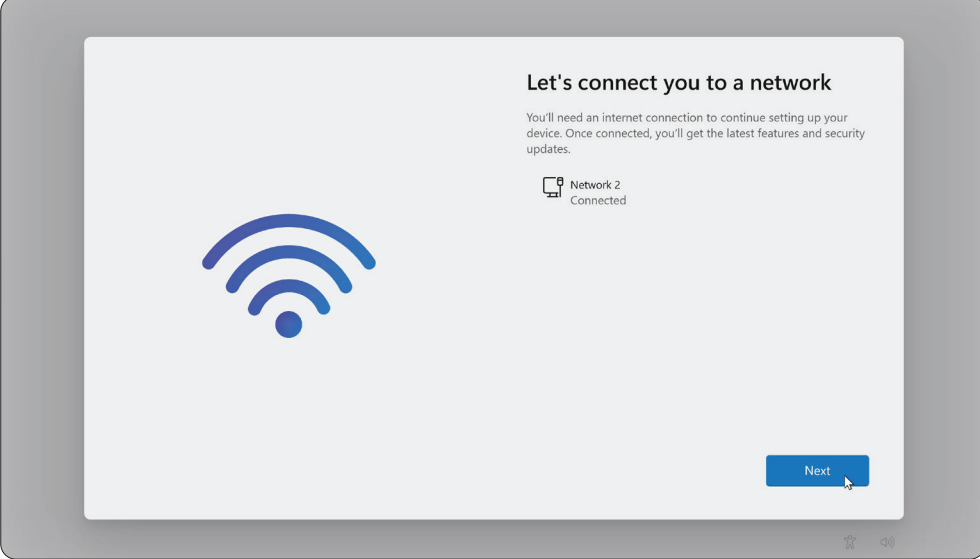

**6.** Controleer op updates en voltooi de installatie.

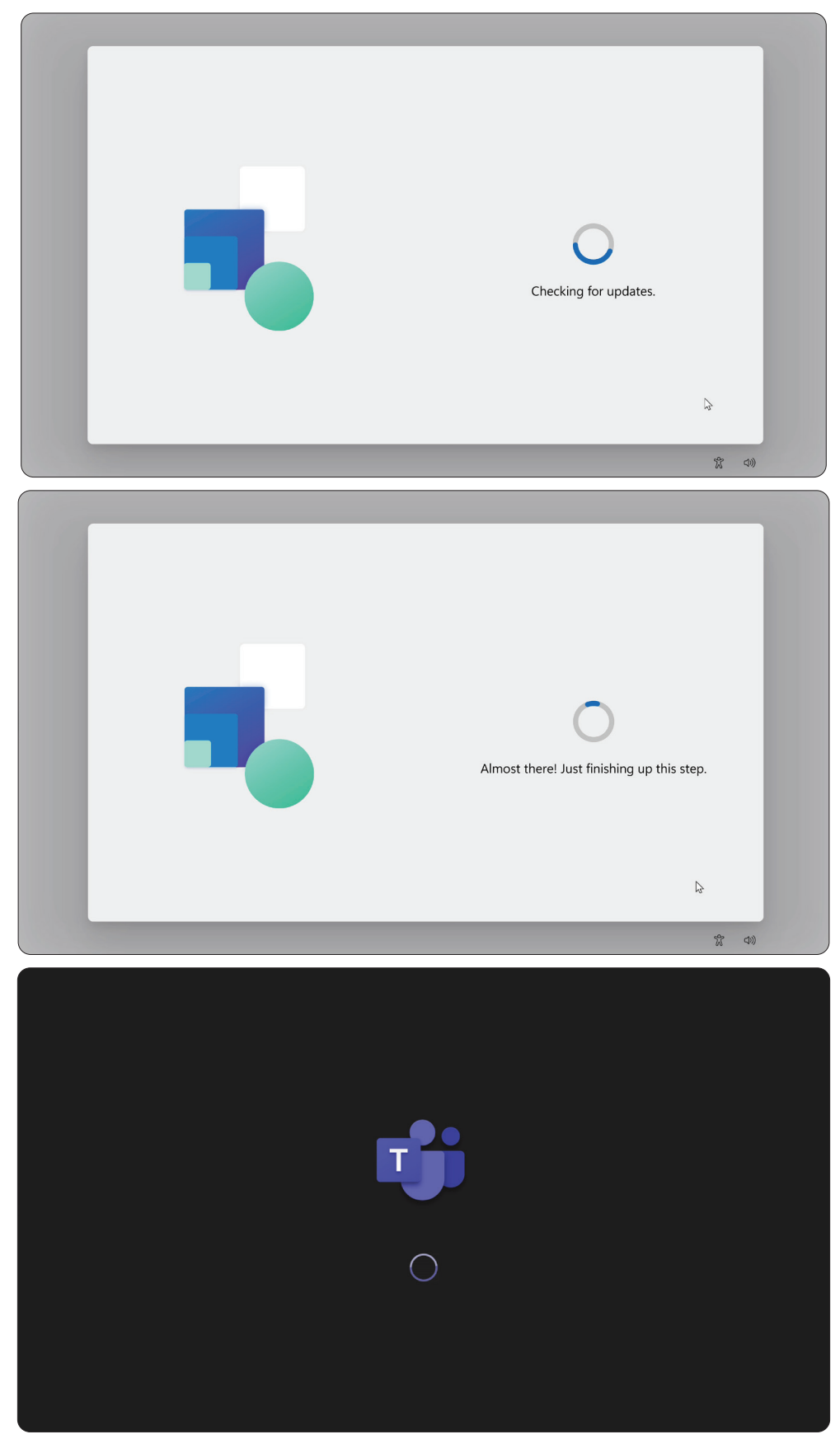

### <span id="page-16-0"></span>**Accountinstellingen Microsoft Teams-ruimten (MTR)**

**1.** Om een account voor Microsoft Teams-ruimten in te stellen, leest u de Eindgebruikersovereenkomst en selecteert u **Accept (Accepteren)**.

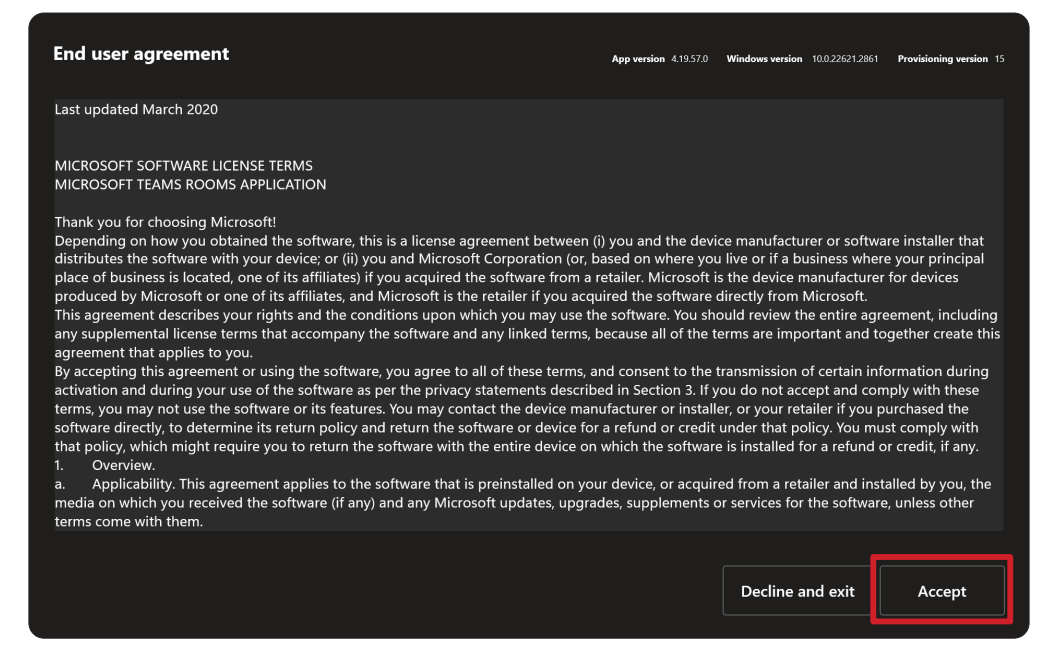

**2.** Selecteer **Manual setup (Handmatige instelling)**.

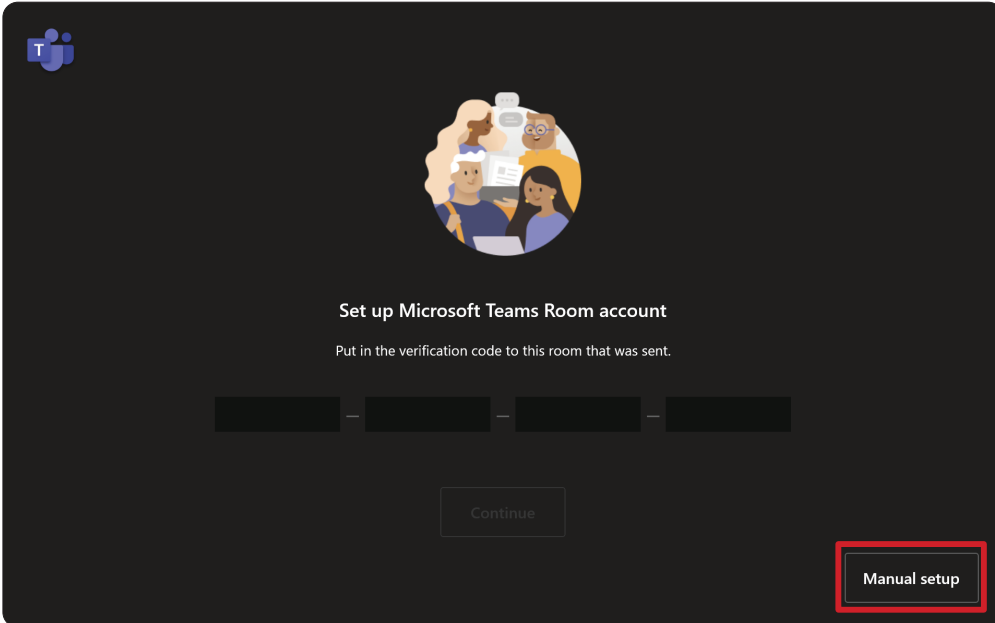

**3.** Voer de e-mail en het wachtwoord van de account in en selecteer dan **Finish (Voltooien)**.

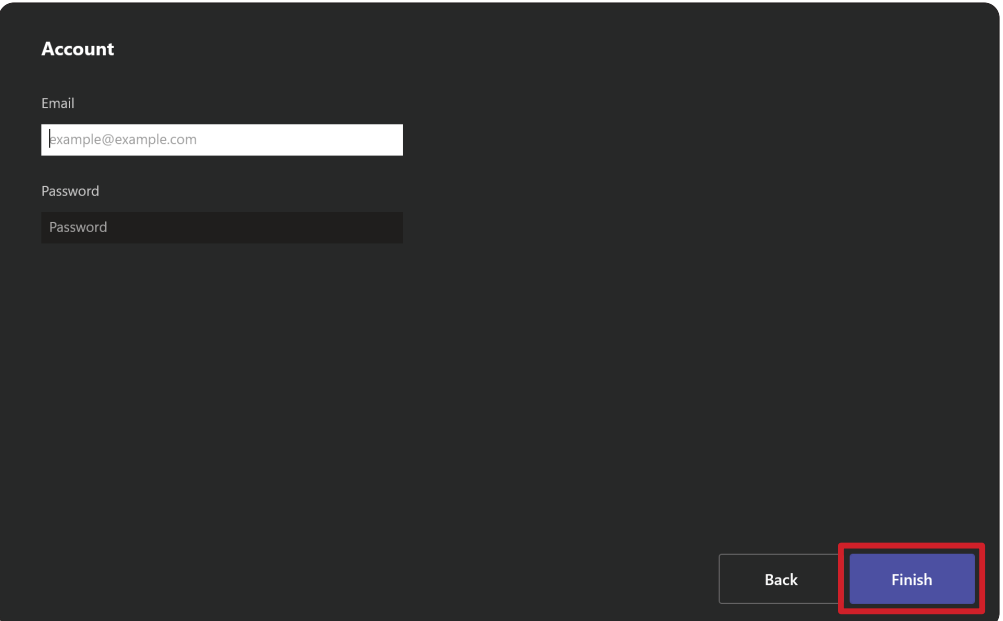

### <span id="page-18-0"></span>**Aanraakconsole**

#### **Startscherm**

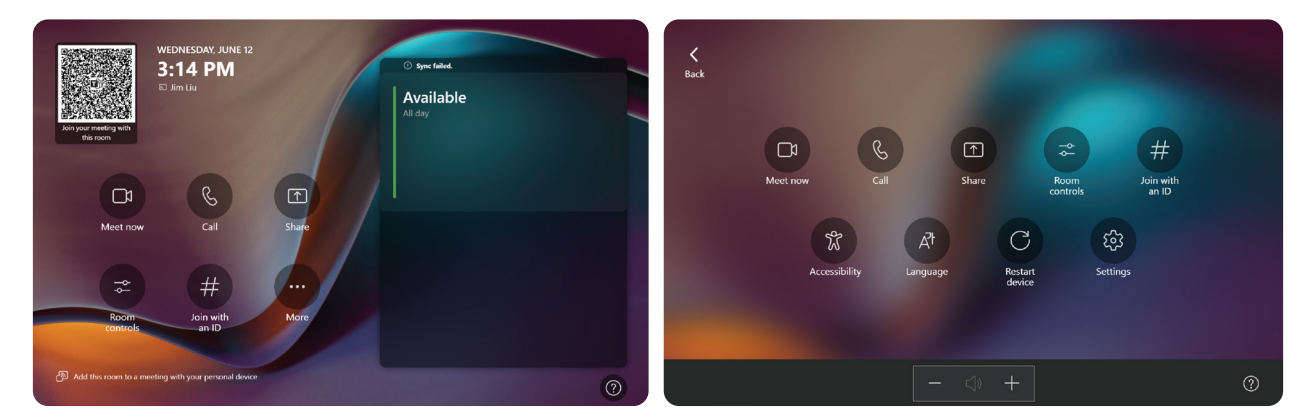

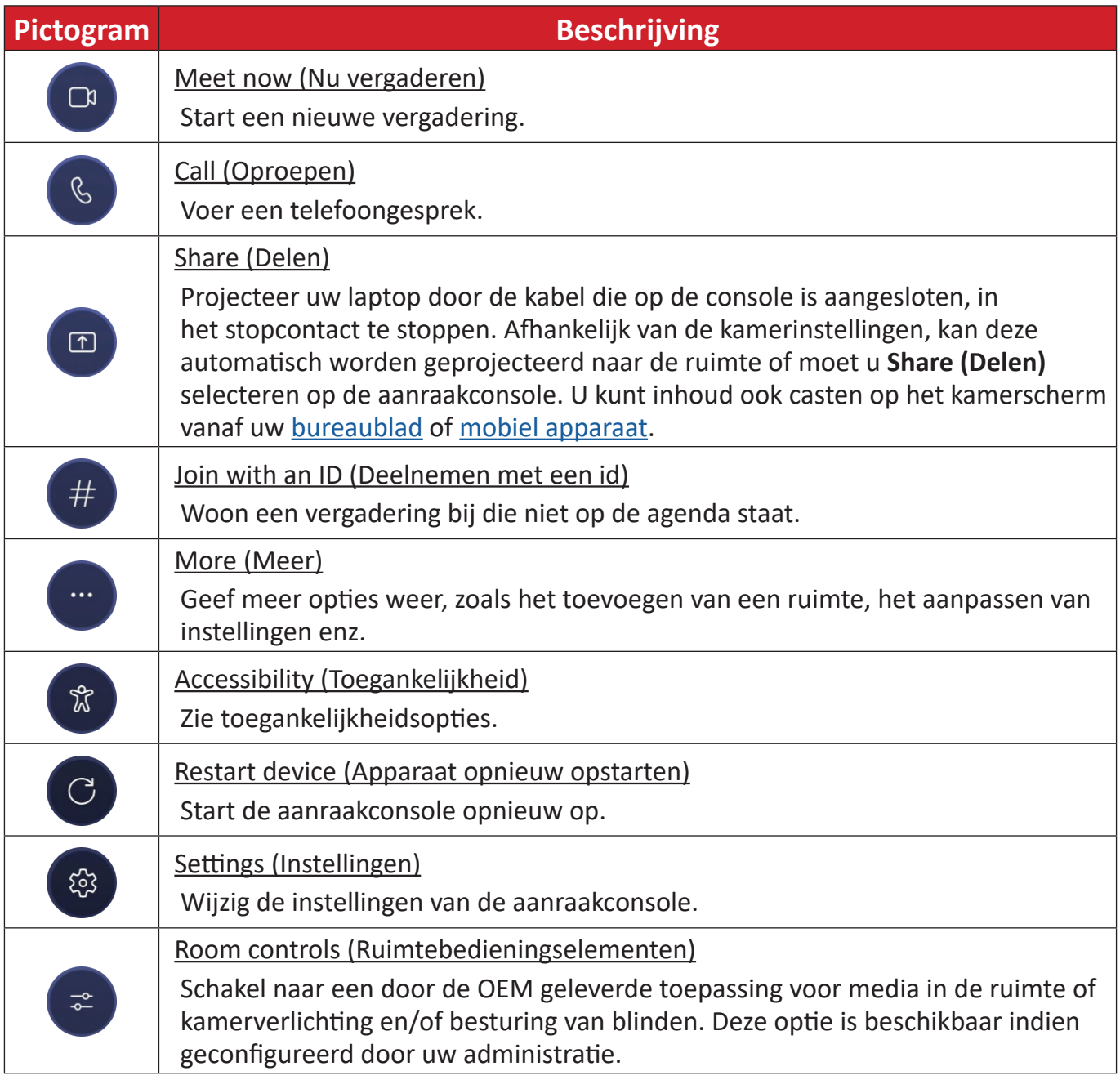

**OPMERKING:** Voor meer informatie over functies, zie Microsoft Teams-ruimten [\(Windows\)](https://support.microsoft.com/en-us/office/microsoft-teams-rooms-windows-e667f40e-5aab-40c1-bd68-611fe0002ba2) en [Aan de slag met Chat in Microsoft Teams](https://www.youtube.com/watch?v=RMe1Bc5H_lk&list=PLD3boy6eO4w-PcPEivzHp5nFDUeBQ-zOt).

#### <span id="page-19-1"></span><span id="page-19-0"></span>**Instelling PIR-sensor**

**1.** Selecteer **More (Meer)** op de aanraakconsole en dan **Settings (Instellingen)**.

![](_page_19_Picture_2.jpeg)

![](_page_19_Picture_3.jpeg)

**2.** Voer het beheerderswachtwoord "sfb" in en selecteer **Windows Settings (Windows-instellingen)** en **Go to Admin Sign-in (Ga naar Beheerdersaanmelding)**.

![](_page_19_Picture_67.jpeg)

**3.** De MTR-computer zal afmelden van MTR en het Windows 11 aanmeldingsscherm zal worden voorgesteld. Selecteer de Beheerdersaccount en voer het wachtwoord "sfb" in.

![](_page_19_Picture_7.jpeg)

**4.** Zoek in het zoekvak op de Windows-taakbalk naar Apparaatbeheer en open dit.

**5.** In Apparaatbeheer, selecteert u: **Sensors (Sensoren)** > **HID Human Presence Sensor Properties (Eigenschappen HID-sensor menselijke aanwezigheid)** > **Power Management (Energiebeheer)**.

![](_page_20_Picture_1.jpeg)

**6.** Schakel het selectievakje naast **Allow this device to wake the computer (Dit apparaat toestaan om de computer te activeren)** in.

## <span id="page-21-0"></span>**Instellingen "Wake on actief IFP-display"**

![](_page_21_Picture_1.jpeg)

Volg de onderstaande richtlijnen om het IFP-display te activeren vanaf de standbymodus nar de actieve modus wanneer de MTR PIR-sensor iets detecteert:

- Voordat u de instellingen van het IFP-display wijzigt, moet u controleren of de ["Instelling PIR-sensor"](#page-19-1) compleet is omdat dit het apparaat toestaan om de computer te activeren.
- Raadpleeg de volgende voorbeelden van de instellingen Opstarten en uitschakelen/energiebesparing van de IFP /CDE-serie.

#### <span id="page-22-0"></span>**IFP33-serie - IFP62-serie - IFP105**

![](_page_22_Picture_13.jpeg)

#### **CDE30-serie**

![](_page_22_Picture_14.jpeg)

#### <span id="page-23-0"></span>**IFPG1-serie**

Energiebesparing: Modus3 TCP aan, WOL uit, uit slaapstand halen door videosignaal hervatten.

![](_page_23_Picture_2.jpeg)

#### **OPMERKING:** Tijdinstellingen MTR-slaapmodus.

![](_page_23_Picture_54.jpeg)

#### <span id="page-24-0"></span>**Het display kalibreren voor pen of aanraking**

![](_page_24_Figure_1.jpeg)

**OPMERKING:** Controleer voordat u start of er een toetsenbord is aangesloten op de Conferentie-pc.

**1.** Selecteer **More (Meer)** op de aanraakconsole en dan **Settings (Instellingen)**.

![](_page_24_Picture_4.jpeg)

**2.** Voer het beheerderswachtwoord "sfb" in en selecteer **Windows Settings (Windows-instellingen)** en **Go to Admin Sign-in (Ga naar Beheerdersaanmelding)**.

![](_page_25_Picture_46.jpeg)

**3.** De MTR-computer zal afmelden van MTR en het Windows 11 aanmeldingsscherm zal worden voorgesteld. Selecteer de Beheerdersaccount en voer het wachtwoord "sfb" in.

![](_page_25_Picture_3.jpeg)

**4.** Zoek in het zoekvak op de Windows-taakbalk naar "Het beeldscherm kalibreren voor pen- of aanraakinvoer" en open dit.

![](_page_25_Picture_47.jpeg)

**5.** Selecteer het aangesloten display in Tablet-pc-instellingen onder Beelschermopties. Klik dan onder Configureren op **Setup** en selecteer **Touch Input (Aanraakinvoer)** in het pop-upvenster.

![](_page_26_Picture_74.jpeg)

- **6.** Er verschijnt een bericht op het scherm van elk display (bijv. IFP-display en MRC1010-TN) afzonderlijk waarin u wordt gevraagd met één vinger op het scherm te tikken om het te identificeren als aanraakscherm. Tik op het scherm dat dit bericht weergeeft met uw vinger zoals gevraagd en druk dan op Enter op het aangesloten toetsenbord om door te gaan.
	- **OPMERKING:** Deze stap zal eerst de zijde van het IFP-display instellen en dan de zijde van de MRC1010-TN. Raadpleeg hetzelfde instellingsscherm zoals hieronder.

![](_page_26_Figure_4.jpeg)

**7.** Herhaal dit voor alle interactieve displays, met inbegrip van het IFP-display en de MRC1010-TN aanraakconsole.

**OPMERKING:** Als er niet-interactieve displays worden gebruikt, drukt u op Enter op het aangesloten toetsenbord om over te slaan.

## <span id="page-27-0"></span>**SKU-overzicht**

![](_page_27_Figure_1.jpeg)

## <span id="page-28-0"></span>**Type Conferentiekamer**

![](_page_28_Picture_59.jpeg)

![](_page_29_Figure_0.jpeg)

## <span id="page-30-0"></span>**Appendix**

## **Specificaties**

#### **MPC310-W31-TU**

![](_page_30_Picture_185.jpeg)

![](_page_31_Picture_144.jpeg)

#### <span id="page-32-0"></span>**MRC1010-TN**

![](_page_32_Picture_202.jpeg)

## <span id="page-33-0"></span>**Probleemoplossing**

Deze sectie beschrijft enkele algemene problemen die u kunt ondervinden wanneer u de oplossing Microsoft Teams-ruimten gebruikt (MPC310-W31-TU/MRC1010-TN). Neem contact op met uw wederverkoper als het probleem zich blijft voordoen.

![](_page_33_Picture_158.jpeg)

![](_page_34_Picture_147.jpeg)

![](_page_35_Picture_117.jpeg)

## <span id="page-36-0"></span>**Reglementaire en veiligheidsinformatie**

### **Nalevingsinformatie**

Deze sectie gaat over alle verwante vereisten en verklaringen met betrekking tot regelgevingen. Bevestigde overeenkomende toepassingen zullen verwijzen naar naamplaatjes en relevante markeringen op het apparaat.

#### **FCC-nalevingsverklaring**

#### Bevat FCC-ID: TX2-RTL8852BE

Dit apparaat voldoet aan Deel 15 van de FCC-voorschriften. Gebruik is onderworpen aan de volgende twee voorwaarden: (1) dit apparaat mag geen schadelijke ruis veroorzaken en (2) dit apparaat dient ontvangen ruis te accepteren, inclusief ruis die ongewenste werking kan veroorzaken. Dit apparaat werd getest en voldoet aan de beperkingen voor een klasse B digitaal apparaat, conform deel 15 van de FCCvoorschriften.

Deze eisen zijn opgesteld om een redelijke bescherming te bieden tegen schadelijke interferentie bij gebruik in een woning. Dit apparaat genereert, gebruikt en kan radiofrequente energie afgeven, en indien het niet geïnstalleerd en gebruikt wordt conform de instructies, kan het schadelijke ruis veroorzaken aan radiocommunicatie. Er kan echter geen garantie worden gegeven dat bepaalde installaties storingsvrij zullen functioneren. Als dit apparaat toch schadelijke storingen veroorzaakt in de radio- of televisieontvangst, wat kan worden vastgesteld door het apparaat uit en in te schakelen, wordt de gebruiker aangemoedigd te proberen de storing op te lossen met een of meer van de volgende maatregelen:

- Wijzig de richting van de ontvangstantenne of verplaats de antenne.
- Vergroot de afstand tussen apparatuur en ontvanger.
- Sluit de apparatuur aan op een stopcontact van een andere stroomkring dan waarop de ontvanger is aangesloten.
- Raadpleeg de leverancier of een ervaren radio/tv-technicus voor hulp.

#### <span id="page-37-0"></span>**FCC-Bepaling Blootstelling aan Straling**

Dit apparaat voldoet aan de FCC-beperkingen betreffende blootstelling aan stralen, die werden opgesteld voor een niet-gecontroleerde omgeving. Eindgebruikers moeten de specifieke gebruiksaanwijzingen volgen om norm met betrekking tot RFblootstelling na te leven.

Deze zender mag niet worden geplaatst of gebruikt in combinatie met een andere antenne of zender. Dit apparaat moet worden geïnstalleerd en gebruikt met een minimumafstand van 20 centimeter tussen de zender en uw lichaam.

De gebruiksaanwijzing of een richtlijn over opzettelijke of onopzettelijke straling zal de gebruiker waarschuwen dat wijzigingen of aanpassingen die niet uitdrukkelijk zijn goedgekeurd door de partij die verantwoordelijk is voor de naleving, het recht van de gebruiker om het apparaat te bedienen kan vernietigen.

#### **Verklaring voor Canadese bedrijven**

Bevat IC-ID: 6317A-RTL8852BE CAN ICES (B) / NMB (B)

Dit digitaal apparaat van Klasse B voldoet aan de Canadese ICES-003.

Cet appareil numérique de la classe B est conforme à la norme NMB-003 du Canada.

Dit apparaat voldoet aan de van de licentie van Industry Canada vrijgestelde RSSstandaard(en): Het apparaat is onderhevig aan de volgende twee voorwaarden: (1) dit apparaat mag geen storingen veroorzaken , en (2) dit apparaat moet elke storing aanvaarden, inbegrip van storingen die een ongewenste werking van het apparaat kunnen veroorzaken.

Le présent appareil est conforme aux CNR d'Industrie Canada applicables aux appareils radio exempts de licence. L'exploitation est autorisée aux deux conditions suivantes : (1) l'appareil ne doit pas produire de brouillage, et (2) l'utilisateur de l'appareil doit accepter tout brouillage radioélectrique subi, même si le brouillage est susceptible d'en compromettre le fonctionnement.

#### **Verklaring landcode**

Voor producten die verkrijgbaar zijn in de VS/ Canada, kan alleen kanaal 1~11 worden bediend. De selectie van andere kanalen is niet mogelijk.

Pour les produits disponibles aux États-Unis/Canada du marché, seul le canal 1 à 11 peuvent être exploités. Sélection d'autres canaux n'est pas possible.

#### <span id="page-38-0"></span>**IC-verklaring inzake blootstelling aan stralen**

Dit apparaat voldoet aan de IC RSS-102-beperkingen betreffende blootstelling aan stralen, die werden opgesteld voor een niet-gecontroleerde omgeving. Dit apparaat moet worden geïnstalleerd en gebruikt met een minimumafstand van 20 cm tussen de zender en uw lichaam.

Cet équipement est conforme aux limits d'exposition aux rayonnements IC établies pour un environnement non contrôlê. Cet équipement doit être installé et utilisé avec un minimum de 20cm de distance entre la source de rayonnement et votre corps.

#### **Waarschuwing:**

- (i) Het apparaat voor gebruik in de band 5150- 5250 MHz is alleen bestemd voor gebruik binnenshuis om de kans op schadelijke interferentie met co-kanalen van mobiele satellietsystemen te verminderen;
- (ii) voor apparaten met afneembare antenne(s), moet de maximale antenneversterking voor apparaten in de banden 5250-5350 MHz en 5470- 5725 MHz zodanig zijn, dat de apparatuur nog steeds voldoet aan de e.i.r.p. grenswaarde;
- (iii) voor apparaten met afneembare antenne(s), moet de maximale antenneversterking voor apparaten in de band 5725-5850 MHz zodanig zijn, dat de apparatuur nog steeds voldoet aan de e.i.r.p.-grenswaarde

#### <span id="page-39-0"></span>**CE-verklaring van conformiteit voor Europese landen**

Het apparaat voldoet aan de EMC-richtlijn 2014/30/EU en de Laagspanningsrichtlijn 2014/35/EU en de Richtlijn inzake Radio-apparatuur  $\epsilon$ 2014/53/EU. https://www.viewsonicglobal.com/public/products\_download/safety [compliance/acc/VS19796\\_CE\\_DoC.pdf](https://www.viewsonicglobal.com/public/products_download/safety_compliance/acc/VS19796_CE_DoC.pdf)

#### **De volgende informatie is uitsluitend voor EU-lidstaten:**

De markering aan de rechterzijde is in overeenstemming met de richtlijn 2012/19/EU (WEEE) voor Afval van elektrische en elektronische apparatuur. De markering geeft aan dat het VERBODEN is de apparatuur als ongesorteerd gemeentelijk afval te verwijderen, maar dat er moet worden gebruik gemaakt van de teruggave- en inzamelsystemen in overeenstemming met de lokale wetgeving.

![](_page_39_Picture_4.jpeg)

![](_page_39_Picture_5.jpeg)

Batterijen mogen niet worden weggegooid in vuilnisbakken of huishoudelijke recyclingbakken die bedoeld zijn voor het inzamelen van ander ongevaarlijk afval en/of recyclebare materialen. Gebruik het openbare inzamelsysteem om ze te retourneren, te recyclen of te behandelen in overeenstemming met de lokale voorschriften. Dit product kan knoopcelbatterijen bevatten. Houd het uit de buurt van kinderen.

![](_page_39_Picture_7.jpeg)

#### <span id="page-40-0"></span>**BSMI-/NCC-verklaring**

限用物質含有情況標示 依檢驗標準CNS15663之規定將限用物質含有情況標示於商品之本體、包 裝、標貼、或說明書。 限用物質含有情況標示請參考下列網址:

VS19796(MPC310-W31-TU,MPC510-W53-TU,MPC710-W75-TU)

[https://www.viewsonicglobal.com/public/products\\_download/safety\\_compliance/acc/](https://www.viewsonicglobal.com/public/products_download/safety_compliance/acc/VS19796_BSMI_RoHS.pdf) [VS19796\\_BSMI\\_RoHS.pdf](https://www.viewsonicglobal.com/public/products_download/safety_compliance/acc/VS19796_BSMI_RoHS.pdf)

VS19799(MRC1010-TN)

[https://www.viewsonicglobal.com/public/products\\_download/safety\\_compliance/acc/](https://www.viewsonicglobal.com/public/products_download/safety_compliance/acc/VS19799_BSMI_RoHS.pdf) [VS19799\\_BSMI\\_RoHS.pdf](https://www.viewsonicglobal.com/public/products_download/safety_compliance/acc/VS19799_BSMI_RoHS.pdf)

NCC聲明

- **1.** 取得審驗證明之低功率射頻器材,非經核准,公司丶商號或使用者均不得擅自 變更頻率、加大功率或變更原設計之特性及功能。低功率射頻器材之使用不得 影響飛航安全及干擾合法通信;經發現有干擾現象時,應立即停用,並改善至 無干擾時方得繼續使用。前述合法通信,指依電信管理法規定作業之無線電通 信。低功率射頻器材須忍受合法通信或工業丶科學及醫療用電波輻射性電機 設備之干擾。
- **2.** 應避免影響附近雷達系統之操作。
- **3.** 高增益指向性天線只得用於固定式點對點系統。
- 內含發射器模組:RTL8852BE, NCC-nummer: XXXXXXXXXXXXXX

![](_page_40_Picture_11.jpeg)

#### 警告

如果更換不正確之電池型式會有爆炸的風險 請依製造商說明書處理用過之雷池

雷池不得丟棄在垃圾箱或用於接收其他無害廢物和/或可回收材料的家庭回收收 集箱中。請使用公共收集系統返回、回收或依照當地法規處理。

#### <span id="page-41-0"></span>**Verklaring van RoHS2-naleving**

Dit product werd ontworpen en geproduceerd in overeenstemming met Richtlijn 2011/65/EU van het Europese parlement en de Raad voor de beperking van het gebruik van bepaalde gevaarlijke bestanddelen in elektrische en elektronische apparatuur (RoHS2-richtlijn) en wordt verondersteld te voldoen aan de maximale concentratiewaarden die door het Europese Comité voor technische aanpassingen (TAC) zijn vastgesteld, zoals hieronder weergegeven:

![](_page_41_Picture_151.jpeg)

#### **Bepaalde bestanddelen van producten, zoals hierboven vermeld, zijn vrijgesteld onder de Annex III van de RoHS2-richtlijnen zoals hieronder omschreven:**

- Koperlegering die maximum 4% lood per gewicht bevat.
- Lood in soldeerapparaten met hoge smelttemperatuur (d.w.z. op lood gebaseerde legeringen die voor 85% of meer van het gewicht lood bevatten).
- Elektrische en elektronische componenten die ander lood in glas of keramiek beat dan diëlektrische keramiek in condensatoren, bijv. piëzoelektronische apparaten of in glas of composiet met keramische matrix.
- Lood in diëlektrische keramiek in condensators voor een nominale spanning van 125 V AC of 250 V DC of hoger.

#### <span id="page-42-0"></span>**Beperking van gevaarlijke stoffen in India**

Verklaring over de beperking van gevaarlijke stoffen (India). Dit product voldoet aan de "India E-waste Rule 2011" en verbiedt het gebruik van lood, kwik, zeswaardig chroom, polybroombifenylen en polybroomdifenylethers in concentraties die hoger zijn dan 0,1 gewicht % en 0,01 gewicht % voor cadmium, behalve voor de vrijstellingen die zijn bepaald in schema 2 van het voorschrift.

#### **Productverwijdering aan het einde van zijn levensduur**

ViewSonic® respecteert het milieu en zet zich in om groen te werken en te leven. Bedankt om deel uit te maken van een slimmere, groenere computerwereld. Bezoek de ViewSonic®-website voor meer informatie.

#### **USA & Canada:**

<https://www.viewsonic.com/us/go-green-with-viewsonic>

**Europa:** <https://www.viewsonic.com/eu/environmental-social-governance/recycle>

**Taiwan:** 

[https://recycle.moenv.gov.tw/](https://www.viewsonicglobal.com/public/products_download/safety_compliance/acc/VS19796_BSMI_RoHS.pdf)

**Voor Europese gebruikers: neem contact op met ons voor eventuele veiligheidsproblemen/ongevallen die zich voordoen met dit product:**

ViewSonic Europe Limited

**Q** Haaksbergweg 75 1101 BR Amsterdam Nederland

 $\leftrightarrow$  +31 (0) 650608655

 $\boxdot$  [EPREL@viewsoniceurope.com](https://www.viewsonicglobal.com/public/products_download/safety_compliance/acc/VS19796_CE_DoC.pdf)

[https://www.viewsonic.com/eu/](https://www.viewsonic.com/eu/environmental-social-governance/recycle)

## <span id="page-43-0"></span>**Copyright-informatie**

Copyright© ViewSonic® Corporation, 2024. Alle rechten voorbehouden.

Macintosh en Power Macintosh zijn gedeponeerde handelsmerken van Apple Inc.

Microsoft, Windows en het Windows-logo zijn gedeponeerde handelsmerken van Microsoft Corporation in de Verenigde Staten en andere landen.

ViewSonic® en het logo met de drie vogels zijn gedeponeerde handelsmerken van ViewSonic® Corporation.

VESA is een gedeponeerd handelsmerk van de Video Electronics Standards Association. DPMS, DisplayPort en DDC zijn handelsmerken van VESA.

**Afwijzing van aansprakelijkheid:** ViewSonic® Corporation zal niet aansprakelijk zijn voor technische of publicatiefouten of -weglatingen in dit document, noch voor incidentele of gevolgschade die voortvloeit uit de levering van dit materiaal of uit de prestaties of het gebruik van dit product.

Met het oog op een voortdurende productverbetering, behoudt ViewSonic® Corporation zich het recht voor de productspecificaties te wijzigen zonder kennisgeving. De informatie in dit document kan wijzigen zonder kennisgeving.

Geen enkel deel van dit document mag worden gekopieerd, gereproduceerd of verzonden via enig middel of voor elk doel, zonder de voorafgaande schriftelijke toestemming van ViewSonic® Corporation.

#### <span id="page-44-0"></span>**Klantendienst**

Raadpleeg de onderstaande tabel of neem contact op met uw leverancier voor technische ondersteuning of productservice.

**OPMERKING:** U zult het serienummer van het product nodig hebben.

![](_page_44_Picture_119.jpeg)

![](_page_45_Picture_0.jpeg)